## AirPlay and Wi-Fi setup and operation StealthBar Quick Start Guide

## *Note:*

- *When using the Sound-bar for the first time, please follow the steps below for your Airplay and Wi-Fi connection. This connection process only needs to be done once. After the setup is completed successfully simply turn on the Sound-bar and it will find and connect to the Wi-Fi automatically.*
- *Once you set up the Sound-bar's system on your home Wi-Fi network, you can control the system from any compatible smartphone/tablets/computers on the same network.*
- *If you restore of the Wi-Fi settings to their default values, please re-connect the player to your home Wi-Fi network.*
- Connecting the network with your IOS or Mac OS X device via WAC. WAC (Wireless Accessory Configuration): Apple's Wireless Accessory Configuration feature is designed to allow consumers to simply set up their wireless accessories with the network credentials already stored on their iOS or OSX device.

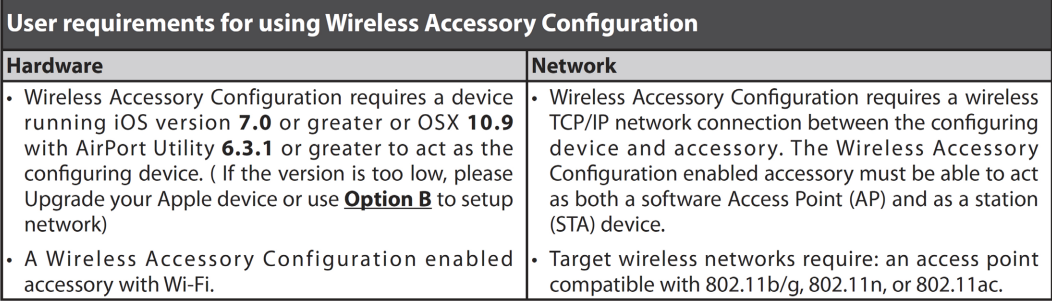

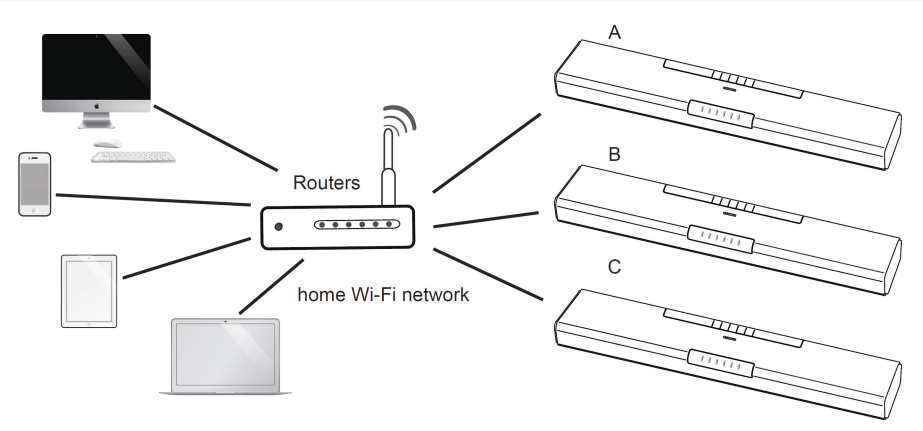

- Ensure the wireless router is available.
- 1 When the Sound-bar is ON, press the **SOURCE** button on the Sound-bar repeatedly or the **AIRPLAY** button on the remote control to select the **AIRPLAY** mode. The Wi-Fi indicator flashes very fast.
	- 2 Sound-bar enters into the **WAC** mode. Then the Wi-Fi indicator flashes rapidly.
- Or Press and hold **AIRPLAY** button on the remote control for a few seconds to switch the Sound-bar to the **WAC** mode until the Wi-Fi indicator flashes rapidly.

3 Use your Apple devices to search for Wi-Fi network (also known as WLAN).

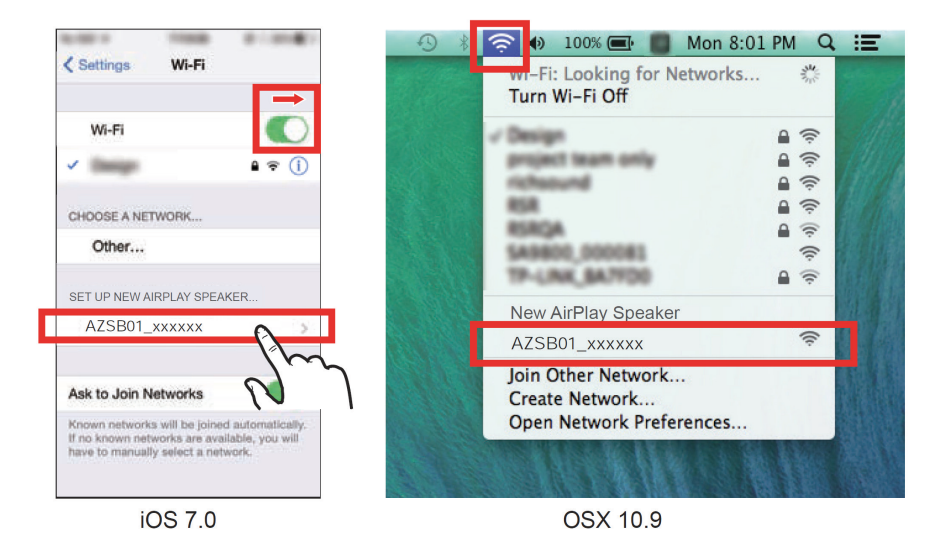

- "AZSB01\_xxxxxx" (xxxxxx: MAC address) will appear on your available Wi-Fi network list of new airplay speaker
	- 3 Select "AZSB01\_xxxxxx" and follow the on-screen instructions to connect to your Home Wi-Fi network

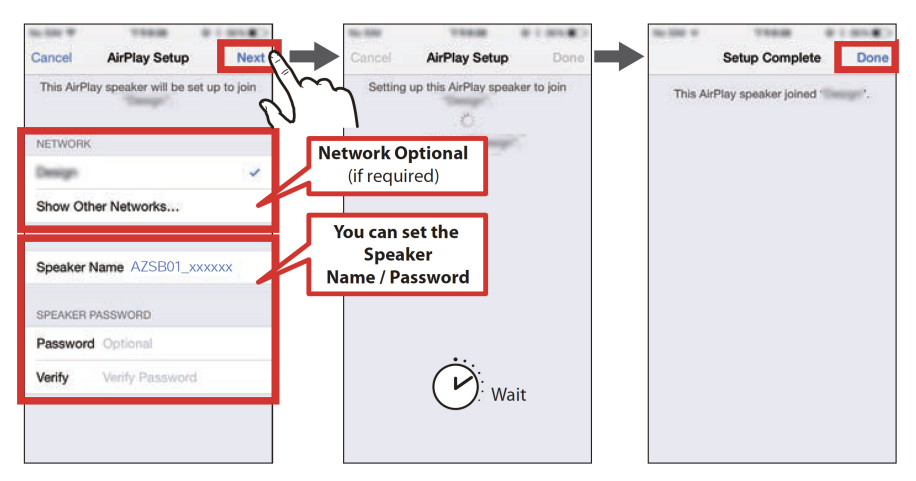

5 Your Sound-bar is now connected to your home Wi-Fi network

- For how to stream music from your smartphone to this player and playback (See Listen to music from Wi-Fi device in the manual)
- If the connection fails, please check that your home Wi-Fi network is available and repeat steps 1 to 4 to reconnect your home Wi-Fi network.

## Please refer to manual for alternate setup guide and options.